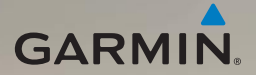

# nüvi® 295W quick start manual

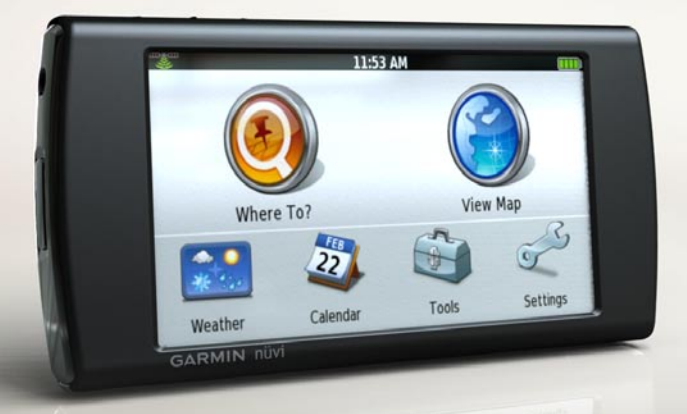

## **Device Features**

## ‹ **Warning**

See the *Important Safety and Product Information* guide in the product box for product warnings and other important information.

 $\bigoplus$  microSD<sup>™</sup> card slot (under cap)  $\bigcirc$  $\bigcirc$ ➋ Contacts (for the cradle) **3** Mini-USB connector Weather ➍ Power key  $\frac{4\pi}{22}$ ➎ Headphone/audio out Where To? ➋ Calendar connector **NOTE:** The connector must Trust be used with the Garmin 2.5 mm to 3.5 mm adapter View Map or the Garmin stereo headset Settings with microphone. ➌ ➏ Volume up/down keys Camera key

 $\circledS$ 

➏

 $\bigcirc$ 

# **Installing the Battery**

1. Press down firmly on the battery cover, and slide it off the back of the device.

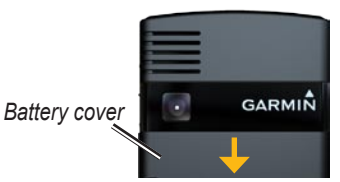

- 2. Locate the lithium-ion battery that came in the product box.
- 3. Locate the metal contacts on the end of the lithium-ion battery.
- 4. Insert the battery so that the metal contacts on the battery match up with the metal contacts inside the battery compartment.

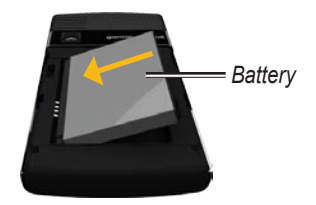

5. Slide the battery cover onto the back of the device.

# **Charging the Battery**

### *Notice*

Your device will not charge if the temperature has exceeded 113°F (45°C). If the device is mounted in the windshield, remove it from the mount and place it somewhere out of direct sunlight to allow the battery to charge.

Before using the device for the first time, you must charge the battery for at least four hours.

**TIP**: If you completely discharge the battery, charge it for at least 20 minutes before turning on your device.

- Use the vehicle power cable connected to the cradle, with the device in the cradle (preferred) ([page](#page-3-0) 4).
- Use the vehicle power cable connected directly to the device.
- Use the USB cable connected to a computer. •
- Use the battery charger accessory. •
- Use the AC power adapter accessory. **TIP**: For more information about accessories, go to [www.garmin.com.](www.garmin.com) •

## <span id="page-3-0"></span>**Mounting the Device**

#### *Notice*

Before mounting the device, see the *Important Safety and Product Information* guide for information about laws pertaining to windshield mounting. 1. Plug the vehicle power cable into the power connector.

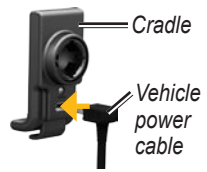

- 2. Remove the clear plastic from the suction cup.
- 3. Clean and dry your windshield and the suction cup with a lint-free cloth.
- 4. Place the suction cup on the windshield.
- 5. Flip the lever back, toward the windshield.

6. Snap the cradle onto the suction cup arm.

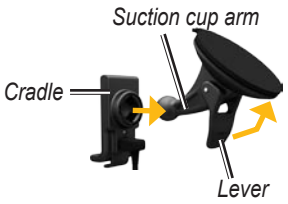

- 7. Fit the gold contacts on the side of your device into the cradle.
- 8. Tilt the device back until it snaps into the cradle.

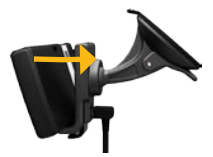

9. Plug the other end of the vehicle power cable into a power outlet in your vehicle.

# **Using the Home Screen**

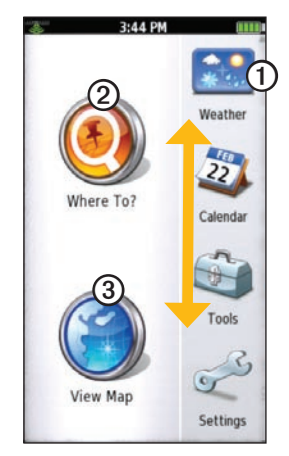

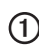

(1) Touch a shortcut icon in the scrolling menu to start an application ([page](#page-5-0) 6). Touch and drag the menu to scroll through all of the shortcuts.

(2) Touch to find and navigate to a **location** 

➌ Touch to view the map.

# <span id="page-5-0"></span>**Tips and Shortcuts**

- Touch  $\bullet$  to return to the previous screen. •
- Touch and hold **D** from any screen to quickly return to the Home screen.
- Touch  $\triangle$  and  $\triangleright$  to see more choices. Quickly tap these buttons to scroll faster. •

# **Using the Touchscreen**

- Touch and drag your finger to slowly scroll the screen •
- Touch, drag, and quickly remove your finger (flick the screen) to quickly scroll the screen. •
- Touch the screen to stop scrolling. •

# **Orienting the Screen**

Rotate the device to view in horizontal (wide-screen) or vertical (portrait) mode.

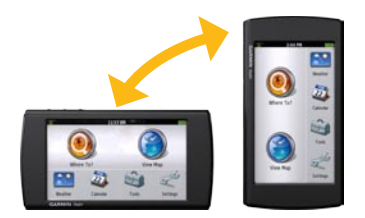

### **Turning the Device On and Off**

Press and release the **Power** key.

## **About the Automatic Screen Lock**

The device automatically locks if you do not use it for a specified amount of time.

If the device is in the mount with external power, the screen will not automatically lock.

# **Manually Locking the Device**

Press the **Power** key.

### **Unlocking the Device**

- 1. Quickly press the **Power** key, if necessary.
- 2. Double-tap  $\bigcirc$ .

#### **Adjusting the Screen Timeout Length**

- 1. From the scrolling menu, touch **Settings** > **Display** > **Auto Lock**.
- 2. Select an option.
- 3. Touch **OK**.

# <span id="page-6-1"></span>**Searching for Locations**

The **Where To?** menu provides several different categories you can use to search for locations and destinations.

### <span id="page-6-0"></span>**Acquiring Satellites**

Before you can navigate with your device, you must acquire satellites.

- 1. Turn on your device.
- 2. If necessary, go outdoors to an open area, away from tall buildings and trees.

Acquiring satellite signals can take a few minutes

### **Finding an Address**

**NOTE:** Depending on the version of the built-in map data on your device, the button names and the order of steps could be different from the steps below.

- 1. From the Home screen, touch **Where To?** > **Address**.
- 2. If necessary, change the state, the country, or the province.
- 3. Touch **Spell City**, enter the city or postal code, and touch **Done**.

**TIP**: If you do not know the city or postal code, touch **Search All**.

4. If necessary, select the city or postal code in the list.

**NOTE**: Not all map data provides postal code searching.

- 5. Enter the number of the address.
- 6. Touch **Done**.
- 7. Enter the street name.
- 8. Touch **Done**.
- 9. Select a street in the list, if necessary.
- 10. Touch the address, if necessary.

#### **About Points of Interest**

The detailed maps loaded in your device contain points of interest, such as restaurants, hotels, and auto services.

### **Finding by Category**

- 1. From the Home screen, touch **Where To?** > **Points of Interest**.
- 2. Touch a category.
- 3. Touch a subcategory, if necessary. **Tip**: To narrow the search, touch **Spell**, enter the text, and touch **Done**.

A list of items near your current location appears.

4. Touch an item.

### **Finding by Spelling the Name**

1. From the Home screen, touch **Where To?** > **Points of Interest** > **Spell Name**.

- 2. Enter all or part of the name.
- 3. Touch an item.

### **Finding with Local Search**

A Wi-Fi® connection is required to use this service. Businesses listed with Local Search may include ratings based on user reviews. Local Search is not available in all areas.

- 1. From the Home screen, touch **Where To?** > **Local Search**.
- 2. Select a category.
- 3. Select a location.

## **Setting a Home Location**

You can save a home location and quickly generate a route to it.

- 1. From the Home screen, touch **Where To?** > **Home**.
- 2. Select an option.

### **Working with Found Locations**

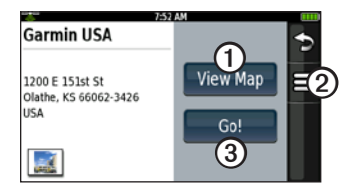

After you find a location, several options appear.

- ➊ Touch to view the location on the map.
- **(2)** Touch to save the location or to send the location in a location e-mail.
- **(3)** Touch to create a route to the location.

## **Following Your Route**

Before you can navigate with your device, you must acquire satellites ([page](#page-6-0) 7).

After you find a location ([page](#page-6-1) 7), touch **Go**!.

The device creates a route to the location and opens the map. Your route is marked with a magenta line.

#### **Using the Map**

As you travel, your device guides you to your destination with voice prompts, arrows on the map, and directions at the top of the map.

If you deviate from the original route, your device recalculates the route and provides new directions.

**NOTE:** You can see detailed map information only for areas for which you have maps loaded on your device.

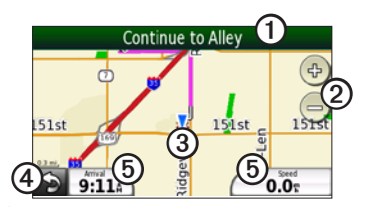

- ➊ Touch to view the route details.
- ➋ Touch to zoom in and zoom out.
- ➌ Touch for current location information.
- ➍ Touch to return to the Home screen.
- ➎ Touch to view the trip computer.

#### **Adding Via Points to the Active Route**

- 1. While navigating a route, touch  $\triangleright$ **Where To?**.
- 2. Search for the extra via point.
- 3. Touch **Go! > Add As a Via Point**.

#### **Taking a Detour**

While navigating a route, touch > **Detour**.

# **Transferring Files**

You can transfer files, such as MP3s and JPEGs, to your device.

- 1. If necessary, insert a microSD card into the memory card slot.
- 2. Connect the mini-USB cable to the device.
- 3. Connect the other end of the cable to your computer.
- 4. Touch **Yes** to change to mass storage mode.

Two additional drives (volumes) appear in the list of drives on your computer. One is the available storage in the internal memory of the device. The other is the memory card inserted into the device.

5. Double-click the My Computer icon (Windows® computers) or the mounted-volume icon (Mac® computers) on your computer.

6. Copy and paste the files to transfer (Windows computers), or click and drag the files to the drive (Mac computers).

# **Playing a Song**

- 1. From the scrolling menu, touch **Music Player >** .
- 2. Select a category.
- 3. Select an option:
	- Select a song or playlist. The selected song or playlist begins playing.
	- Touch **E** > All Songs.

All the songs in the selected category are added to the current playlist.

# **Taking a Picture**

- 1. Press the **Camera** key.
- 2. Press the **Camera** key halfway to focus on the object.

A green box appears on the screen. Your device focuses on the object inside the box.

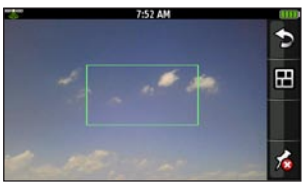

3. Press and hold the **Camera** key until you hear the camera click. The picture is saved.

# **About Wi-Fi®**

You can connect to the Internet using Wi-Fi. You must be in a Wi-Fi coverage area (Wi-Fi hotspot) to use Wi-Fi. A Wi-Fi connection is required to use e-mail, Web browser, and weather services.

- 1. From the scrolling menu, touch **Settings** > **System** > **Wi-Fi > Wi-Fi**   $Off > On > OK$ .
- 2. Select a network. **NOTE: indicates networks that** require an encryption key.
- 3. If necessary, enter an encryption key.
- 4. Touch **Done**.

## **Using Help**

Touch **Tools** > **Help** to view information about using your device.

# **Product Registration**

Help us better support you by completing our online registration today. Go to [http://my.garmin.com.](http://my.garmin.com) Keep the original sales receipt, or a photocopy, in a safe place.

## **nüMaps Guarantee™**

To receive one free map update (if available), register your device at [www.garmin.com/](www.garmin.com/support)support within 60 days of acquiring satellites while driving with your device. You are not eligible for the free map update if you register by phone or wait longer than 60 days after the first time you acquire satellites while driving with your device.

## **Updating the Software**

Go to<www.garmin.com/support>to download the latest software update.

# **Contact Garmin**

Contact Garmin Product Support if you have any questions while using your device. In the USA, go to [www.garmin.](www.garmin.com/support) [com/support](www.garmin.com/support), or contact Garmin USA by phone at (913) 397.8200 or (800) 800.1020.

# **Health Precautions**

#### **Pacemakers and Other Medical Devices**

Studies have shown that there may be a potential interaction between mobile devices and normal pacemaker operation. The pacemaker industry recommends that people with pacemakers follow these guidelines to minimize any risk of interference with pacemaker operation:

- Always maintain a distance of 15 cm (6 inches) between the pacemaker and any mobile device that is turned on. •
- Store the device on the opposite side of the pacemaker. Do not carry the •

*nüvi 295W Quick Start Manual 13*

device in a breast pocket.

• If you think that interference may be occurring, turn off the mobile device immediately.

For other medical devices, consult with your physician or the manufacturer to determine if your mobile device may interfere with the medical device, and to determine any precautions that you can take to avoid interference.

### **Avoiding Hearing Damage**

You can permanently damage your ears and lose hearing if you listen to the earbuds, headphones, or headsets at high volume. Turn the volume down. The volume is typically too loud if you cannot hear people speaking around you. Limit the amount of time you listen at high volume. If you experience ringing in your ears or muffled speech, stop listening and have your hearing checked.

#### **Avoiding Repetitive Motion**

You may experience occasional discomfort in your hands, arms, shoulders, neck, or other parts of your body if you perform repetitive activities, such as typing or playing games, on the device. Take frequent breaks. If you have discomfort while or after using the device, stop using and see a physician.

#### **Avoiding Seizures, Blackouts, and Eyestrain**

A very small percentage of people can experience seizures or blackouts caused by light flashes or patterns, such as while watching videos or playing games. If you have experienced, or have a family history of, seizures or blackouts, consult a physician before playing games or watching videos on your device. Follow these guidelines to reduce the risk of blackouts, seizures, and eyestrain:

• Avoid prolonged use of and take frequent breaks from using the device.

- Hold the device away from your eyes.
- Use the device in a well-lit room.

If you experience convulsions, eye or muscle twitching, loss of awareness, involuntary movement, or disorientation, stop using the device and consult a physician.

#### **Radio Frequency Exposure/ Specific Absorption Rate**

This device is a transmitter that uses its antenna to send and receive low levels of radio frequency (RF) energy for data communications. When in portrait mode, the Wi-Fi antenna is located to the right of the camera lens on the back of the device.

Regular review of scientific research and studies has led to the formation of international safety guidelines and regulations regarding limiting exposure to this RF energy. This product emits RF energy below the published limits when operating in its maximum output

*14 nüvi 295W Quick Start Manual*

power mode and when used with Garmin authorized accessories. In normal operation, the device will operate at even lower output power modes, depending on many factors including the absence of external interference.

The RF exposure guidelines use a unit of measurement known as the specific absorption rate, SAR. The SAR limit applicable to this device set by the FCC is 1.6 watts per kilogram (W/kg).

This device has been tested and is compliant with the FCC and IC RF exposure guidelines for Wi-Fi operation. For countries where this product is sold outside the United States, this product has been tested and is compliant to the applicable RF exposure requirements of the local regulatory authority.

This device has been tested and is in compliance with international SAR Exposure limits. The actual measured values are as follows:

#### 802.11b.g: Head 0.089; Body 0.068

To be sure that your exposure to RF energy does not exceed the FCC guidelines, follow these precautions:

- Position the device antenna at least 15 mm (5/8 inch) from your body. •
- Only use the device with Garmin approved accessories. Only use accessories that do not have metal parts and that maintain at least 15 mm (5/8 inch) separation between the device and your body. •

## **Troubleshooting**

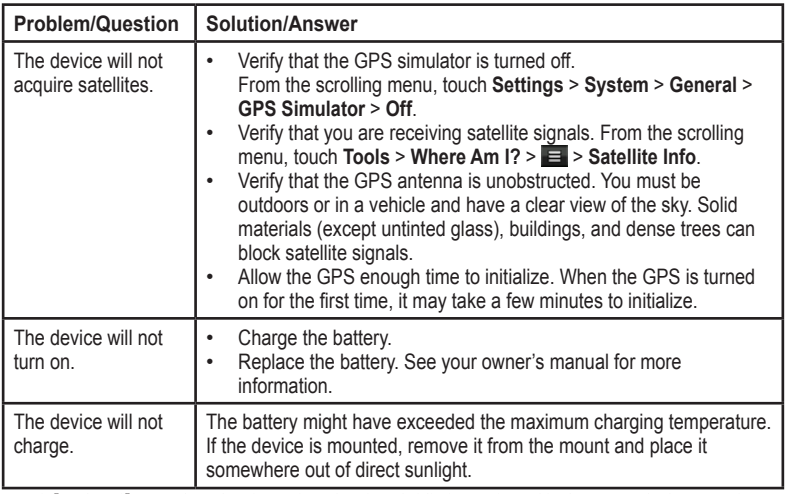

Garmin® and nüvi® are trademarks of Garmin Ltd. or its subsidiaries, registered in the USA and other countries. nüMaps Guarantee™ is a trademark of Garmin Ltd. or its subsidiaries. These trademarks may not be used without the express permission of Garmin.

Mac<sup>®</sup> is a registered trademark of Apple Computer, Inc., registered in the U.S. and other countries. microSD<sup>™</sup> is a trademark of SanDisk or its subsidiaries. Wi-Fi® is a registered mark of the Wi-Fi Alliance. Windows is a registered trademark of Microsoft Corporation in the United States and other countries.

© 2010 Garmin Ltd. or its subsidiaries.

April 2010 **Part Number 190-01218-01 Rev. B** Printed in U.S.